# Lokale groepen configureren in portal voor WAP321 access point J

## Doel

Captive Portal is een functie waarmee een beheerder klanten kan blokkeren die zijn verbonden met het Wireless Access Point (WAP)-netwerk. Clients zien een speciale webpagina voor authenticatiedoeleinden voordat zij het internet normaal mogen gebruiken. De controle van het homopagina van het Captive Portal is voor zowel gasten als voor geauthentiseerde gebruikers van het netwerk. Deze functie maakt gebruik van de webbrowser en verandert deze in een verificatieapparaat. Captieve portals worden speciaal gebruikt in veel Wi-Fi hotspots om gebruikers te laden om toegang tot het internet te krijgen.

De configuratie van het Captive Portal heeft deze elementen:

- Configuratie van Global Captive Portal Deze pagina wordt gebruikt om de beheerstatus van de Captive Portal-functie te controleren en om mondiale instellingen te configureren die van invloed zijn op alle instellingen voor een portal die op het WAPapparaat zijn geconfigureerd. Klik [hier](ukp.aspx?login=1&pid=2&app=search&vw=1&articleid=2926) voor meer informatie over de wereldwijde configuratie van he[t](ukp.aspx?login=1&pid=2&app=search&vw=1&articleid=2926) [portal.](ukp.aspx?login=1&pid=2&app=search&vw=1&articleid=2926)
- Instantie Configuration Captive portal instanties zijn gedefinieerde configuratie die wordt gebruikt om klanten op het WAP-netwerk voor authenticatie te zorgen. Een maximum van twee verschillende instanties kan worden geconfigureerd om anders te reageren op gebruikers terwijl ze proberen om toegang te krijgen tot het gekoppelde virtuele access point. Klik [hier](ukp.aspx?login=1&pid=2&app=search&vw=1&articleid=2937) voor meer informatie over de configuratie van een exemplaar [op](ukp.aspx?login=1&pid=2&app=search&vw=1&articleid=2937) een portal.
- Instantie Associatie Captive portal instanties zijn gedefinieerde set configuratie die wordt gebruikt om klanten op het WAP-netwerk voor authentiek te verklaren. Deze gevallen moeten worden gekoppeld aan Virtual Access Point (VAP). Een maximum van twee verschillende instanties kan worden geconfigureerd om anders te reageren op gebruikers terwijl ze proberen om toegang te krijgen tot het gekoppelde virtuele access point. VAP's zijn gesegmenteerd Wireless Local Area Networks (LAN's) in meerdere broadcast-domeinen die draadloze equivalenten van Ethernet Virtual Area Networks (VLAN's) zijn. Hierdoor kunnen meerdere toegangspunten worden gesimuleerd in één fysiek WAP-apparaat. Om meer te weten te komen over een organisatie in gevangenschap op een portal, klik [hier](ukp.aspx?login=1&pid=2&app=search&vw=1&articleid=2947).
- Plaatselijke groepen In een portal wordt elke lokale gebruiker toegewezen aan een gebruikersgroep en elke groep wordt toegewezen aan een instantie die een portaal in gevangenschap beheert. De groep helpt de toewijzing van gebruikers aan een portaalinstantie te beheren. De standaardgroep is aanwezig en kan niet worden verwijderd. Er kunnen twee extra gebruikersgroepen worden gemaakt.
- Plaatselijke gebruikers De pagina Local Gebruikers wordt gebruikt om ofwel gastgebruikers of geautoriseerde gebruikers te configureren. Behalve gastgebruikers moeten geautoriseerde gebruikers een geldige gebruikersnaam en wachtwoord opgeven voor toegang tot het WAP-netwerk. Klik [hier](ukp.aspx?login=1&pid=2&app=search&vw=1&articleid=2956) voor meer informatie over de configuratie van lokale gebruikers in een portal.

Dit artikel toont hoe u de lokale groepen in een gevangen portaal op het WAP321 access point kunt configureren.

## Toepasselijke apparaten

• WAP321

## **Softwareversie**

● 1.0.6.5

# Capture Portal groepen configureren

#### Groep Capture Portal toevoegen

Opmerking: de standaardinstelling van de gebruikersgroep in de groepen Captive Portal is Standaard en kan niet worden verwijderd.

Stap 1. Meld u aan bij het access point op web-gebaseerde hulpprogramma en kies Captive Portal > Lokale groepen.

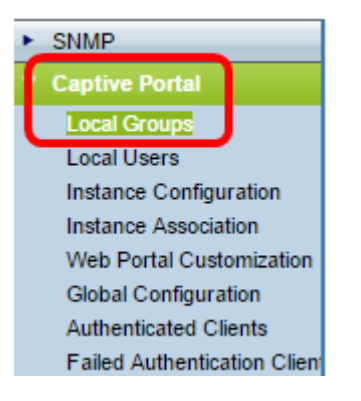

Stap 2. In het gebied Local Groepen kiest u Maken uit de vervolgkeuzelijst Captive Portal Group om een nieuwe lokale groep te maken.

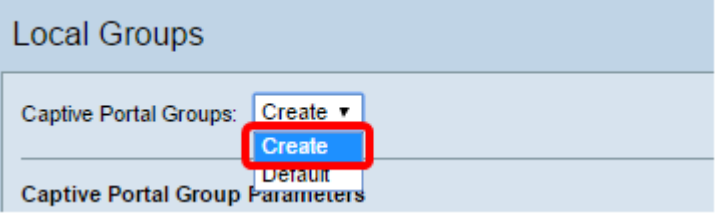

Stap 3. Onder de parameters van de Captive Portal Group gaat u een naam voor de lokale groep in het veld Group Name in.

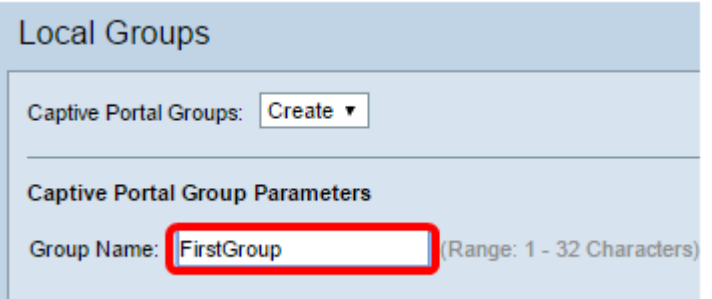

Opmerking: In dit voorbeeld wordt FirstGroup gebruikt als de lokale groepsnaam.

#### Stap 4. Klik op Opslaan.

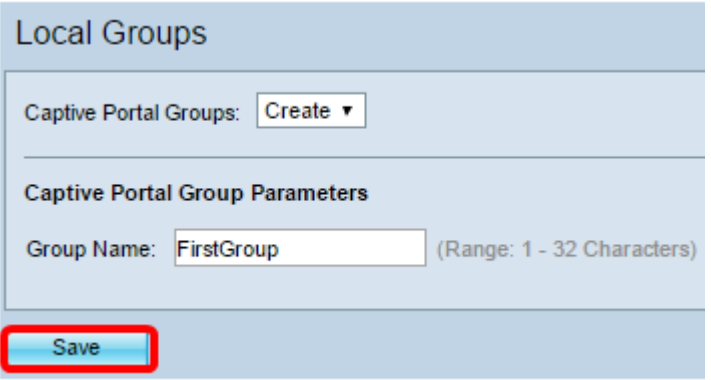

De gespecificeerde poortgroep is nu toegevoegd.

Opmerking: Voor een niet-gastenportal moeten gebruikers zich aanmelden op basis van hun gebruikersnaam en wachtwoord. WAP maakt een lokale groep die een groep lokale gebruikers bevat. De lokale groep wordt vervolgens aan een instantie toegevoegd. Lokale gebruikers die lid zijn van de lokale groep kunnen toegang krijgen via het portaal voor intern gebruik.

#### Hoofdgroep verwijderen

Stap 1. Om een groep te verwijderen, kiest u de naam van de groep uit de vervolgkeuzelijst Captive Portal Groepen.

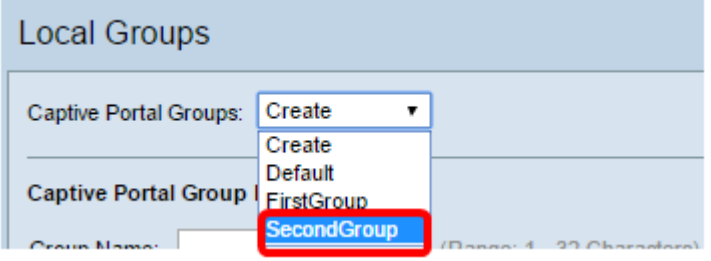

Opmerking: In dit voorbeeld wordt SecondGroup gekozen.

Stap 2. Controleer het vakje Verwijderen groep.

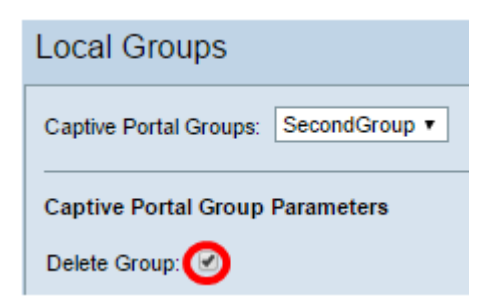

#### Stap 3. Klik op Opslaan.

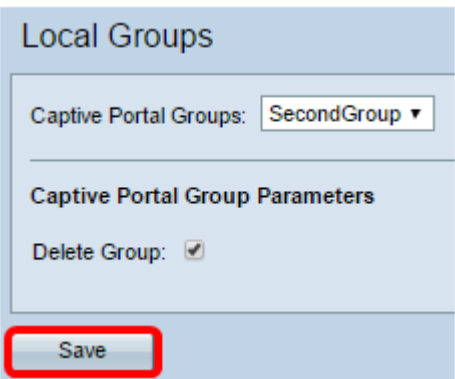

De gespecificeerde poortgroep is nu verwijderd.

U had nu met succes de lokale groepen in een poort op het WAP321 access point moeten configureren.